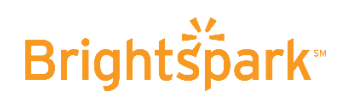

# Online Sign-up Process for Parents

## *It is highly suggested to DO this process on a DESKTOP/LAPTOP computer and NOT a PHONE/IPAD/TABLET*

### Login and Create Account

- 1) Visit [www.brightsparktravel.ca](http://www.brightsparktravel.ca/)  $\rightarrow$  Click on the green login button on the top right hand corner of the page next to the search button. **LOGIN / REGISTER** Search.. A
- 2) Create the Parent Account (found on the right hand side of the page).
- 3) Enter the **PARENT/GUARDIAN** details (email address, first name, last name, password, tour webcode). *PLEASE NOTE: It is imperative that you enter the PARENT/GUARDIANS information and NOT the STUDENT.*
- 4) The **TOUR WEBCODE** is a **UNIQUE 7-DIGIT** number located on the right hand side of the first page of the parent information package provided to you by the school.

**TOUR WEB CODE SAMPLE TOUR WEBCODE**

- 5) Read the Terms and Conditions  $\rightarrow$  click **'Create account'**.
- 6) You are now on the **'Tour Homepage'** and will have to **'REGISTER A PARTICIPANT'.**

## PLEASE READ AND FOLLOW THESE DIRECTIONS CAREFULLY

- 7) Click on the **'REGISTER THE PARTICIPANT'** link found on the **'My Tour Menu'** on the top left hand side of the page.
- 8)  $\rightarrow$  Click on the **'Register & Pay'** button found on the middle of the page. *PLEASE NOTE: If you see your name under 'my accounts' (because of previous registrations with us) DO NOT click the 'view and edit' button. It will take you to the wrong area.*

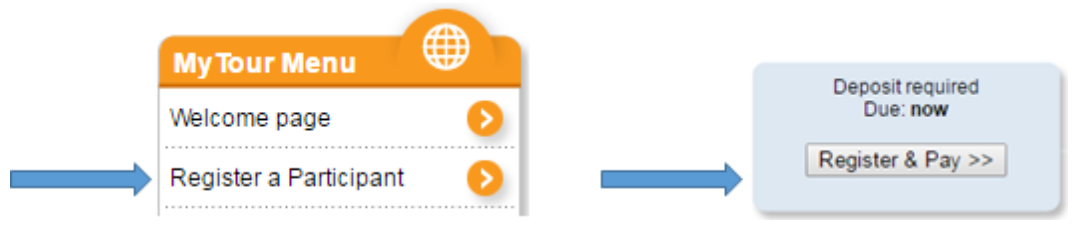

- 9) Fill out all of the necessary fields. If they have any **ALLERGIES** fill out in the bottom section of the page. *PLEASE NOTE: DO NOT add the participants email.*
- 10) The next page shows the cost of the tour based on quad occupancy and allows you to choose the **INSURANCE OPTION**. You will be asked again if you have read the Terms and Conditions and you must click before proceeding Click **'Next Step'**.

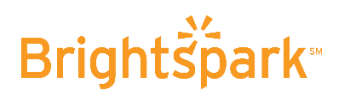

11) You are now on the **'Deposit'** page where you have two options of payment **'Pay by Visa or Mastercard'** OR **'Pay by Online Banking'**

### Online Banking Option

12) Your **'Reservation ID'** will be given to you on the next page.

**SAMPLE RESERVATION ID Nour Reservation ID: ......** 

*PLEASE NOTE: You must make note of this UNIQUE 6-digit number that is assigned to you.*

- 13) You will also be given the deposit amount owing.
- 14)  $\rightarrow$  Click on the financial institution that you bank with.
- 15) You will be taken from our portal directly to your banks homepage (For subsequent payment go directly to your bank website)
- 16) From here you will log into your bank account
- 17)  $\rightarrow$  Set **Brightspark** up as a **'Payee'** and follow your bank instructions from there.
- 18) When it asks you for your **'Account #'**, enter your 6-digit **'Reservation ID'** provided on the previous page.
- 19) Online payments can take up to 72 hours to reflect on your Brightspark reservation.
- 20) You can go into your reservation and print an account summary at any time.

#### Credit Card Option

- 21) Click **'Pay Now'**. You will be given the deposit amount due at time of booking **BUT**, if you prefer to pay the full amount right away  $\rightarrow$  click **'Another Amount'** and change the amount owing to the full cost of the tour.
- 22) You will also see the **'AutoPay'** option which is automatically selected.

 $\vert \blacktriangleright$ 

AutoPay - Your subsequent payments will automatically be processed on the due dates as per the payment schedule. Should you wish to deactivate this option un-click the box

- 23) If you do not wish to setup **'AutoPay'**, simply uncheck the box. **PLEASE NOTE:** If the card # changes before one of the next payments, you will need to change that on the autopay feature or the card will not work for any future payments.
- $24)$   $\rightarrow$  Click on **'Pay Now'**. You will be re-directed to the **Moneris website**.
- 25) Enter your credit card information.
- 26) You have now completed the registration process.

### *If you have any questions; please call 416-486-6440 x 2 for our Customer Service Team*